## *How do I?*

## *An occasional series*

## *This week: Fun with N3FJP Logs-Field Day edition*

The annual ARRL Field Day is a great time to meet, socialize, and get on the air! The popular event always takes place the fourth full weekend of June. A large part of Field Day revolves around contesting.

Part of contesting entails submitting a permanent record of the two-way radio contacts you made with other ham radio operators during the contest. Ham Operators use the word "log" to describe their records. Submitting a log is so much easier when you capture the data electronically. Today we will take a look at the N3FJP Field Day Contest Log software.

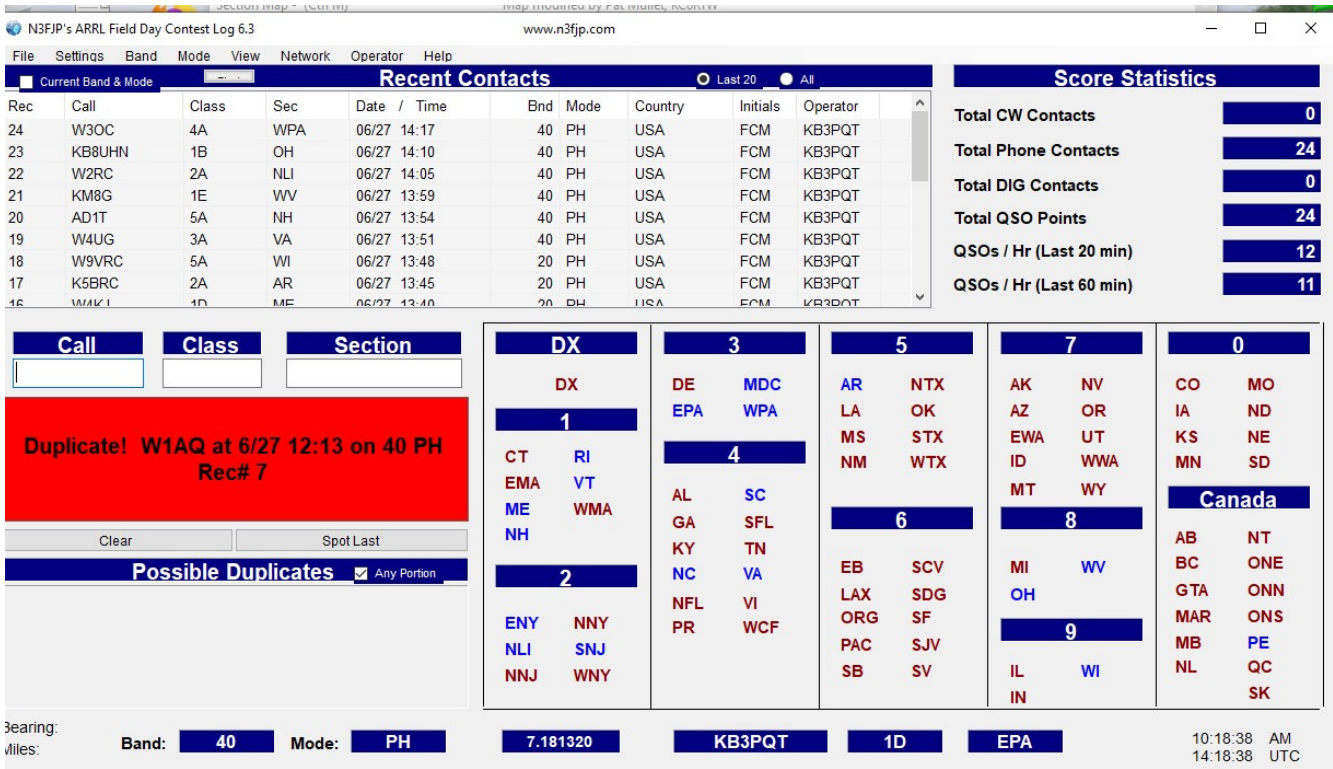

Scott Davis, N3FJP, and his company Affirmatech, have a remarkably low priced, comprehensive suite of software logging programs. They work well. His Field Day Contest Log was the first or second logging program he created.

The logging application is a straight-forward Windows program, and the setup is consistent across all of his contest logs. So if you use the Field Day Contest Log, you will be equally at home with the State QSO Party Log and other N3FJP contest logs.

Once you install the program, use the SETTINGS button on the ribbon to set up the station name, location, operator name, etc. When you hear another ham radio operator announce his call sign, enter it in the CALL box in the left middle. Next, enter the Contest Exchange as you learn it, or make contact. When done press <ENTER> and you have logged a permanent record of this radio contact.

Your raw score and stats are continually recalculated and displayed in the top right corner.

As you work a new ARRL Section, the Section Name is hi-lighted in blue in the bottom right of the screen. Not familiar with all 85 Section Names? Hover your mouse over any of the abbreviations and its expanded name appears.

Wondering whether you previously worked someone on the same band? The program will tell you! See the red box above.

Your current band and mode are displayed along the bottom. To manually change bands, click on the BAND button in the top ribbon and select the new band.

See the frequency in the bottom ribbon? If you are NOT using CAT control, the operating frequency will not appear there.

If you go to SETTINGS > RIG INTERFACE SET UP the following screen appears:

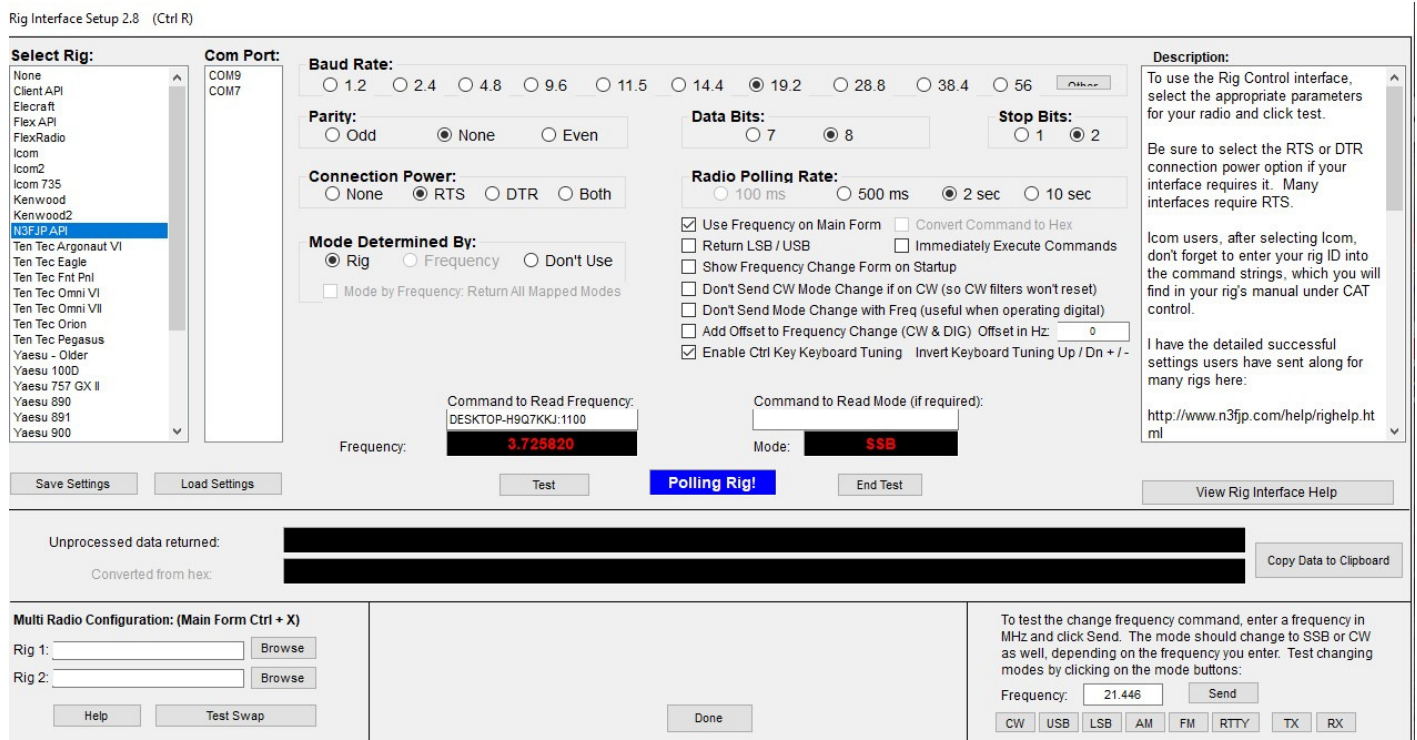

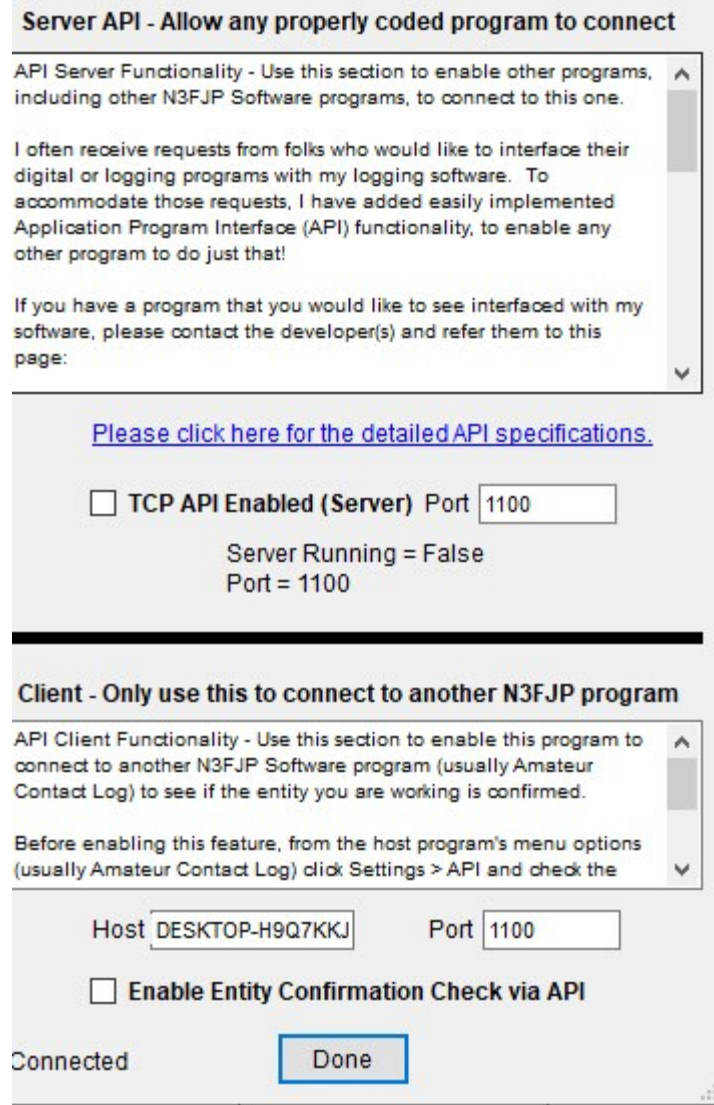

Go to your N3FJP Amateur Call Log application and select RIG INTERFACE. Here you will select your radio and the related settings. The AC Call Log interfaces with the radio and relays data from the radio to the Field Day log.

You will need to turn on the API in Amateur Call Log so it talks to the Field Day Contest Log.

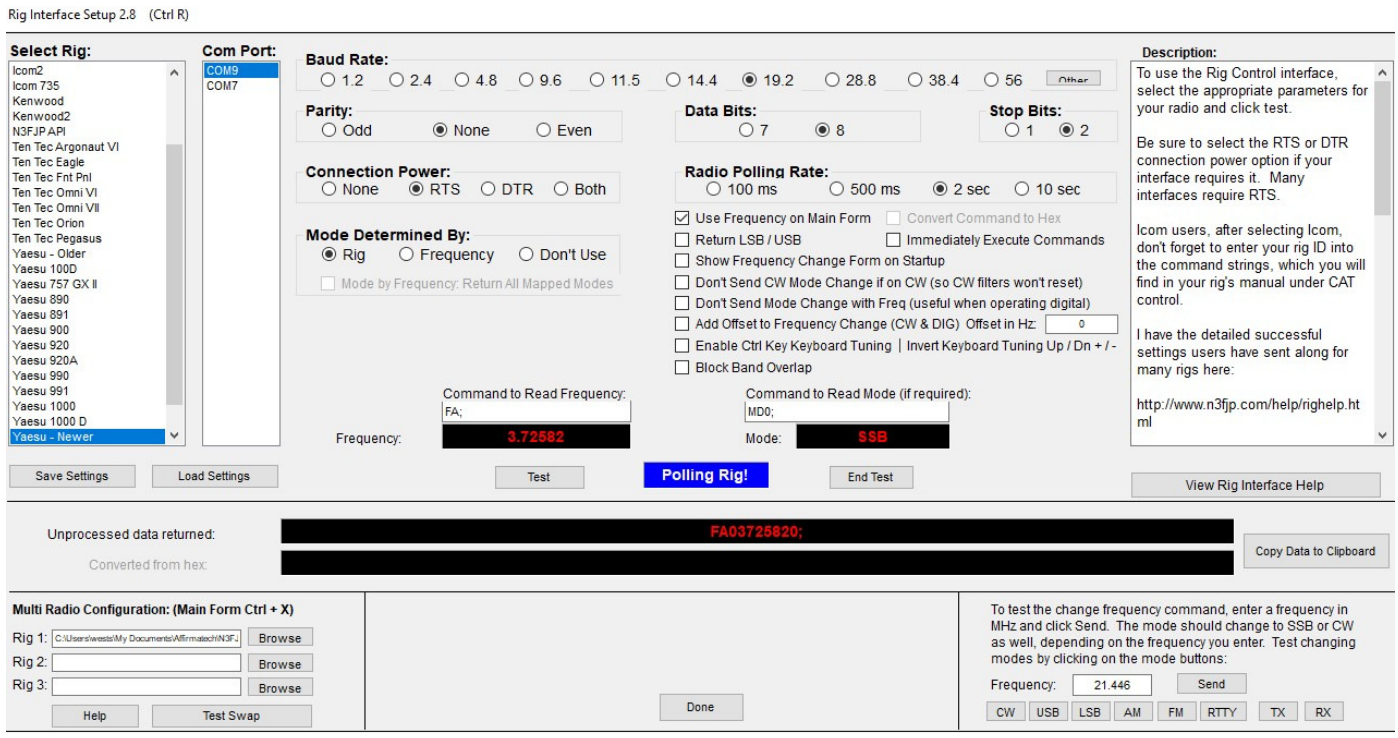

When the contest is over you can generate the necessary files to submit with your entry. You can also export your Field Day Contest Log using .ADIF format, then import the log into your Amateur Call Log so that all of your radio contacts will be accessible in one place.

Catch 'ya on the air!

KB3PQT